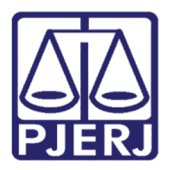

Dica de Sistema

## Agendar audiência no Teams e disponibilizar link de acesso no DCP

Tesms/DCP.

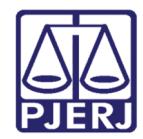

## SUMÁRIO

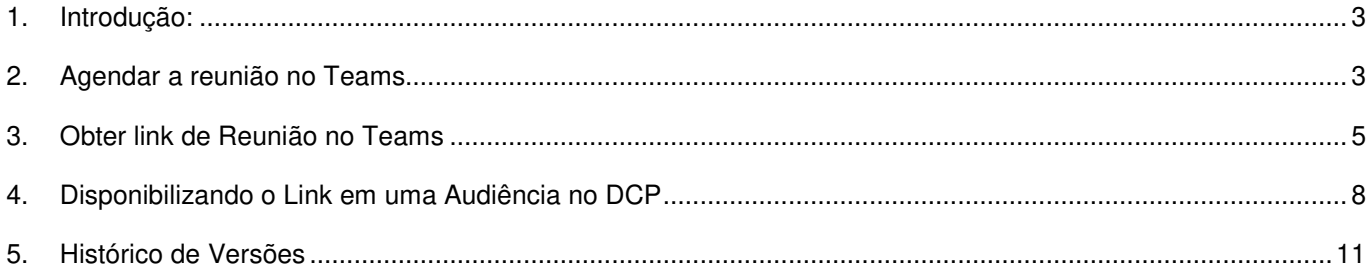

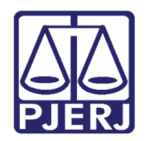

# Agendar audiência no Teams e disponibilizar link de acesso no DCP

## 1. Introdução:

O agendamento de reuniões no Teams deve ser precedido da marcação de audiências no DCP ou Pje.

Esse manual é exclusivamente para disponibilização do link de acesso a audiência realizada remotamente aos participantes da mesma.

## 2. Agendar a reunião no Teams

Entre no aplicativo Teams e clique no ícone do calendário:

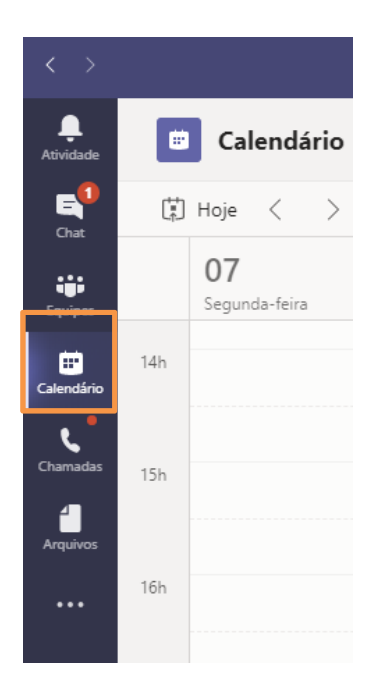

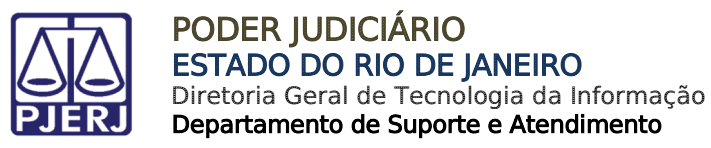

No canto superior direito clique no botão + Nova reunião

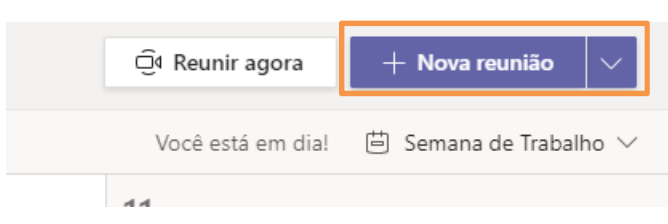

#### O aplicativo abrirá a tela a seguir:

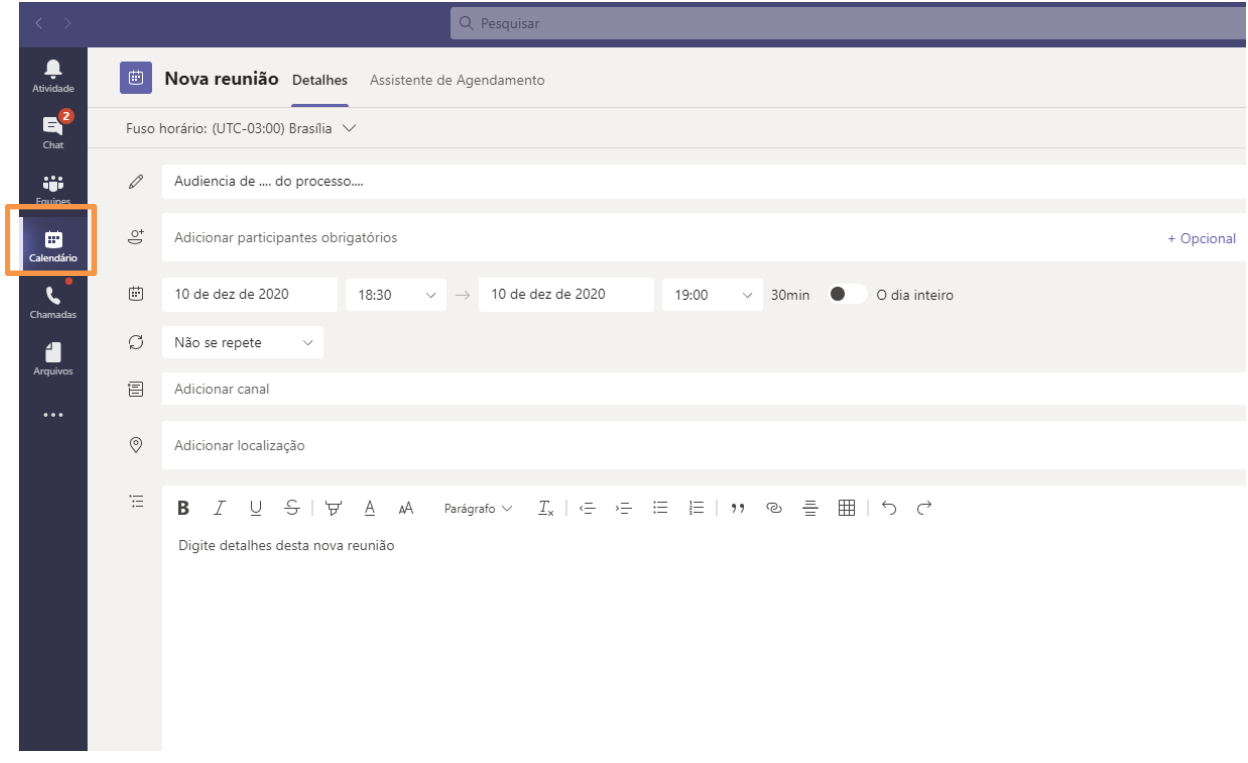

Preencha o nome da Audiência, selecione a data e o horário.

No campo "adicionar participantes obrigatórios" coloque o nome das pessoas que participarão da audiência e que são do próprio Tribunal de Justiça.

Para os usuários externos (partes, advogados, testemunhas) é imprescindível saber o email correto.

Para os participantes externos clique no campo + Opcional e digite o e-mail completo.

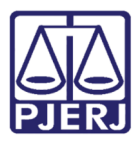

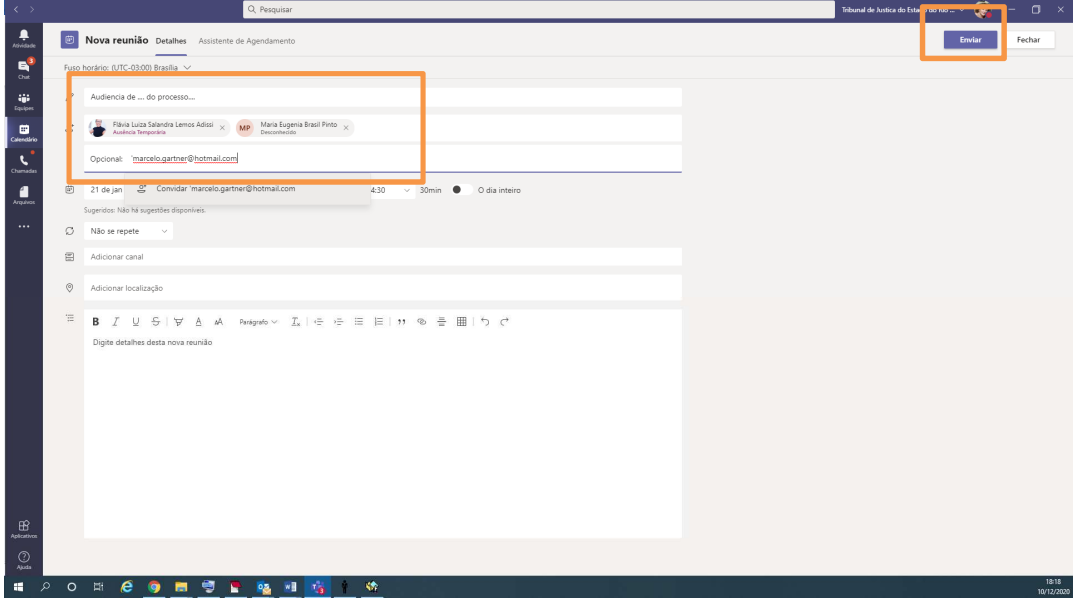

Após preencher todos os campos clique em "Enviar" os convites para a reunião serão enviados para todos os convidados.

ATENÇÃO: caso algum personagem externo não tenha e-mail, ele não será "convidado" para a audiência, o que não impede que ele possa ser intimado, por outro meio eletrônico como aplicativo de conversa (WhatsApp, Telegram...) e esta informação seja certificada nos autos, eis que o TEAMS não exige, sequer a instalação do aplicativo no computador ou no celular. NESTE CASO, siga o procedimento de cópia do link descrita no item 3.

### 3. Obter link de Reunião no Teams

Após efetuar o agendamento da reunião, acesse o botão de Calendário, presente no painel lateral esquerdo da plataforma Microsoft Teams.

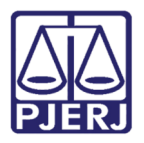

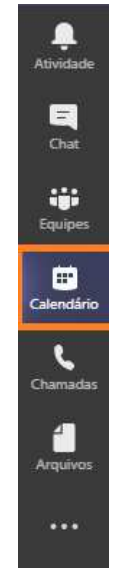

Figura 1 – Botão calendário.

Clique no agendamento realizado e clique em Editar.

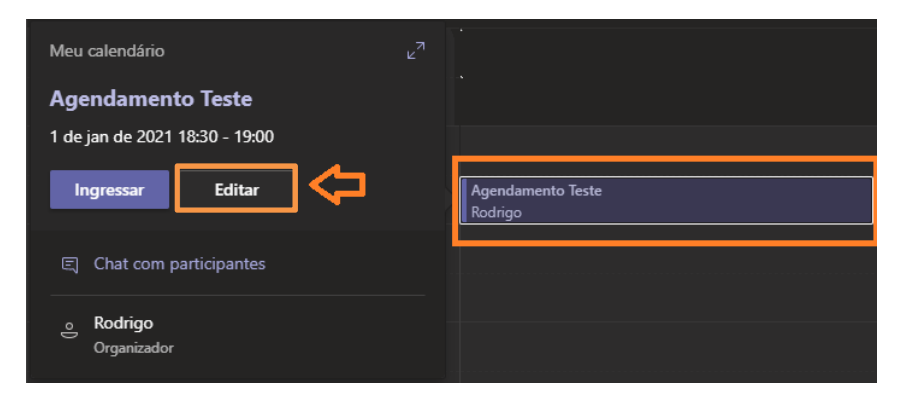

Figura 2 – Botão Editar.

Navegue até o painel de Detalhes da Reunião, apresentado ao final da página.

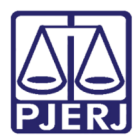

PODER JUDICIÁRIO ESTADO DO RIO DE JANEIRO Diretoria Geral de Tecnologia da Informação

Departamento de Suporte e Atendimento

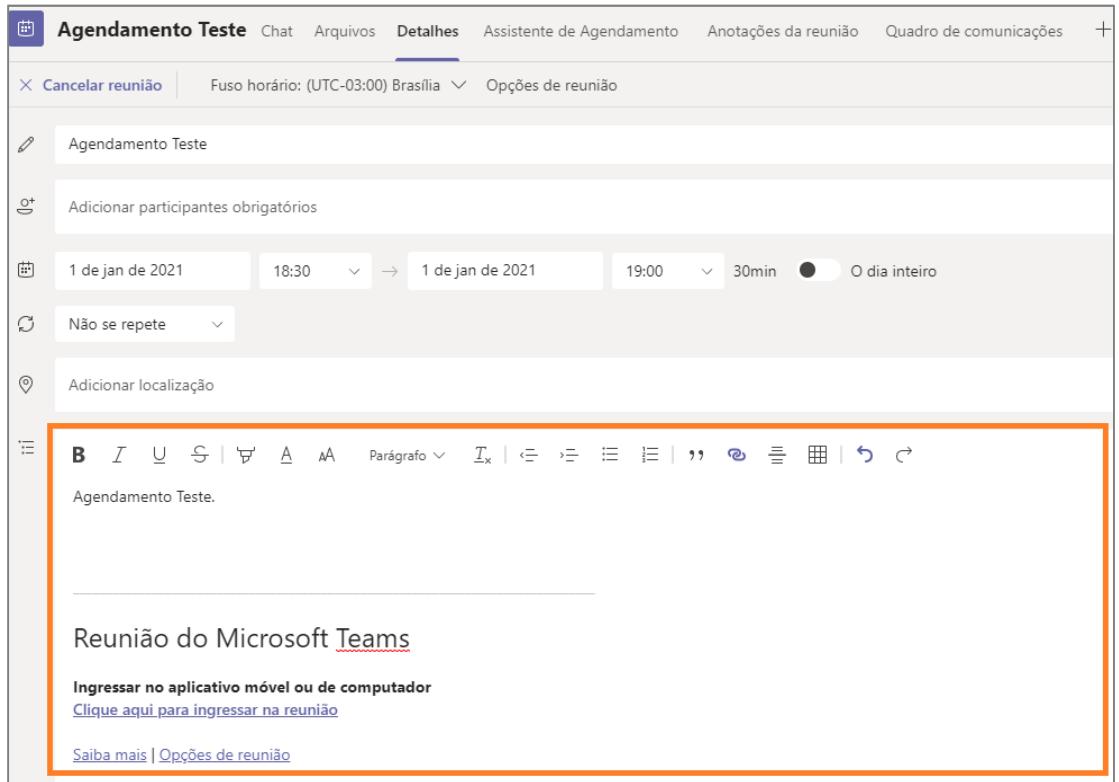

Figura 3 – Detalhes da Reunião.

Clique com o botão direito do mouse na frase Clique aqui para ingressar na reunião, selecionando assim a opção "Copiar link".

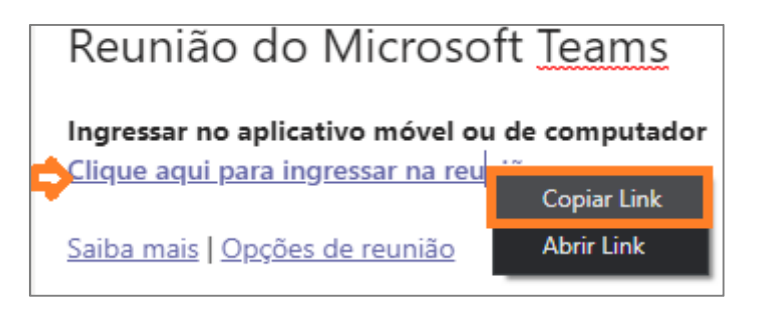

Figura 4 – opção Copiar Link.

O link da reunião será copiado e poderá ser colado em qualquer editor de texto para que, posteriormente, possa ser publicado no sistema de sua instância.

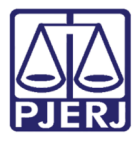

\*Sem título - Bloco de Notas  $\Box$  $\times$ Arquivo Editar Formatar Exibir Ajuda https://teams.microsoft.com/l/meetup-join/19%3ameeting\_NDkwNWY4YmYtNmUzYS00MDZiLTg10TEtMGR1MmUzNzg3ZWJm %40thread.v2/0?context=%7b%22Tid%22%3a%22ce4e1164-986f-4132-85d1-1e3c17cf7d6e%22%2c%220id%22%3a %22983c7169-60f5-475a-aa35-74456a6cbb7c%22%7d

Figura 5 Link no bloco de notas.

## 4. Disponibilizando o Link em uma Audiência no DCP

O link que será disponibilizado para a audiência não poderá ser incluído dentro do texto do ato do juiz do DCP, devido ao fato deste texto ser bloqueado. O link deverá ser copiado separadamente no word e salvo para que seja incluído como anexo do ato do juiz pelo botão Importar doc.

Após gerar o texto da Conclusão, clique em Importar doc. O sistema abrirá uma nova tela trazendo o texto da conclusão. Clique em Anexos.

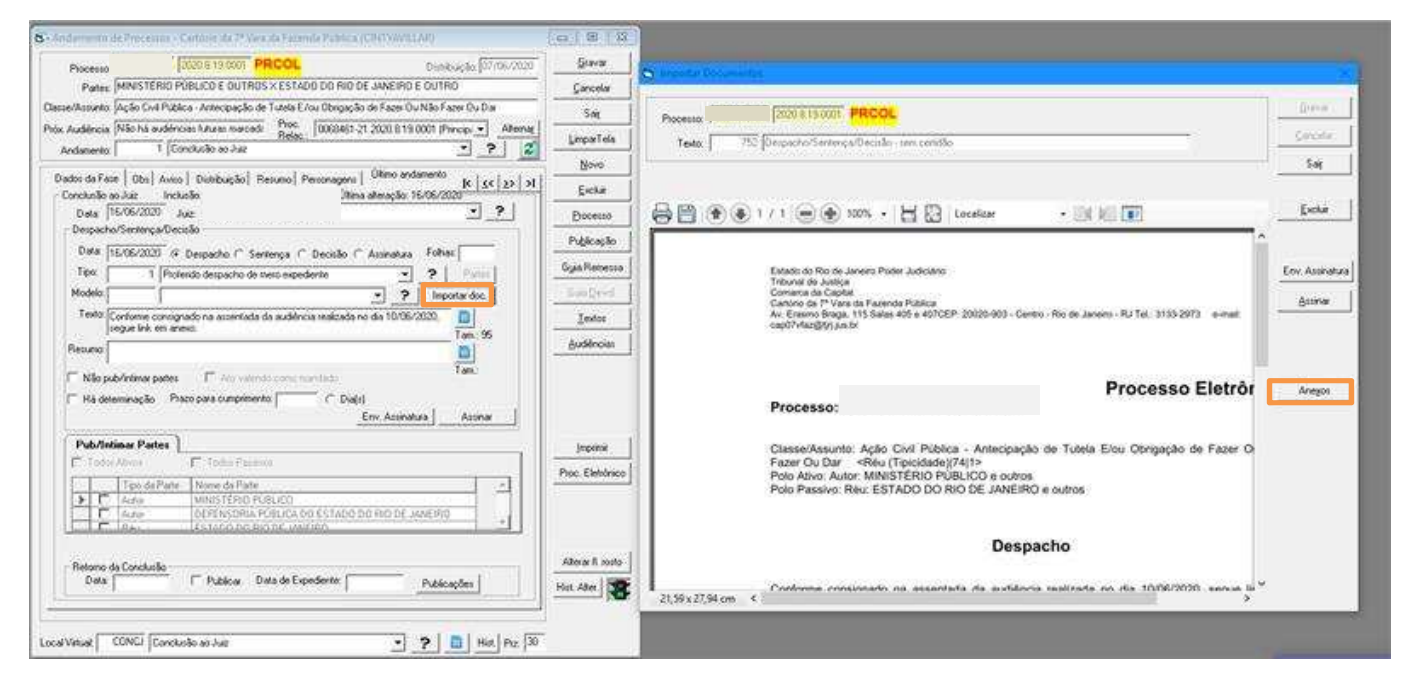

Figura 6 – Botões Importar doc e Anexos.

O sistema apresentará a janela de pesquisa para que seja selecionado o documento onde foi copiado o link no micro. Para isso clique no botão Selecionar.

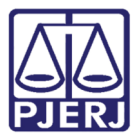

### PODER JUDICIÁRIO ESTADO DO RIO DE JANEIRO

Diretoria Geral de Tecnologia da Informação Departamento de Suporte e Atendimento

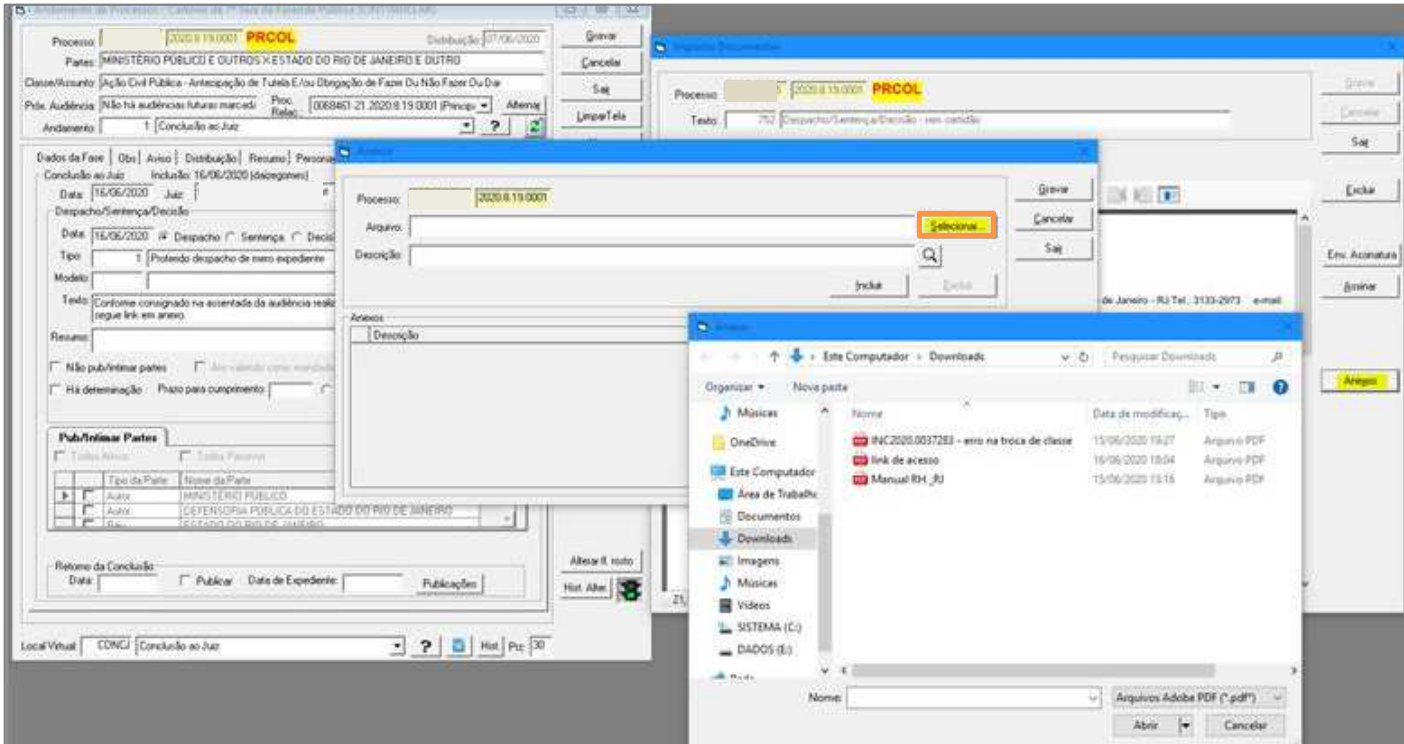

Figura 7 – Seleção do documento.

Clique em Incluir e em Gravar.

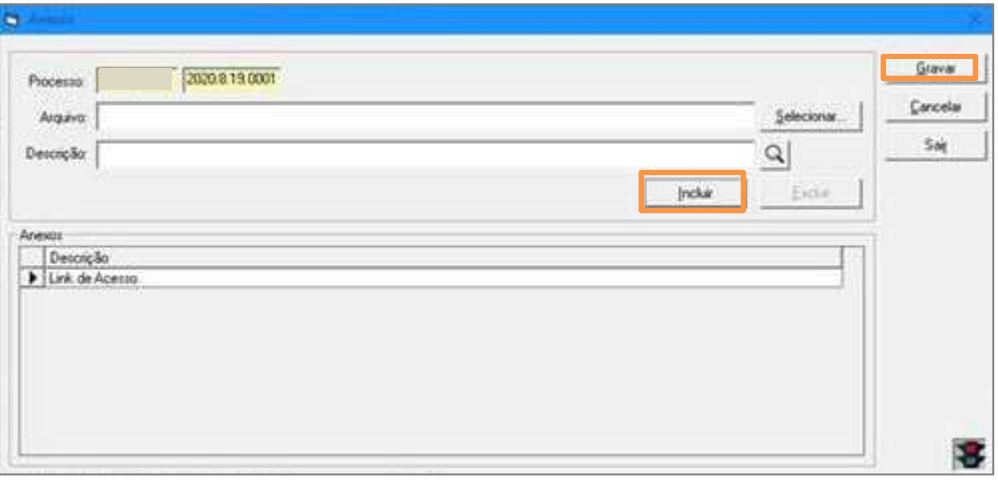

Figura 8 – Botão Incluir e Gravar.

O sistema vai apresentar a mensagem de que o documento foi anexado.

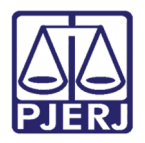

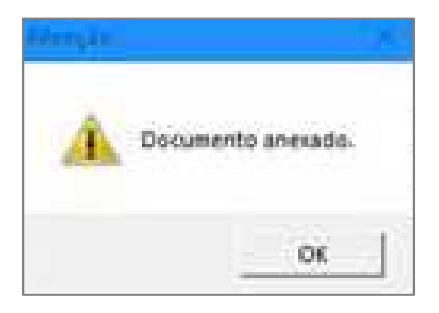

Figura 9 – Mensagem confirmando que o documento foi anexado.

Após o procedimento, a conclusão poderá ser assinada. O sistema criará na árvore a conclusão com um texto anexado e o link da audiência.

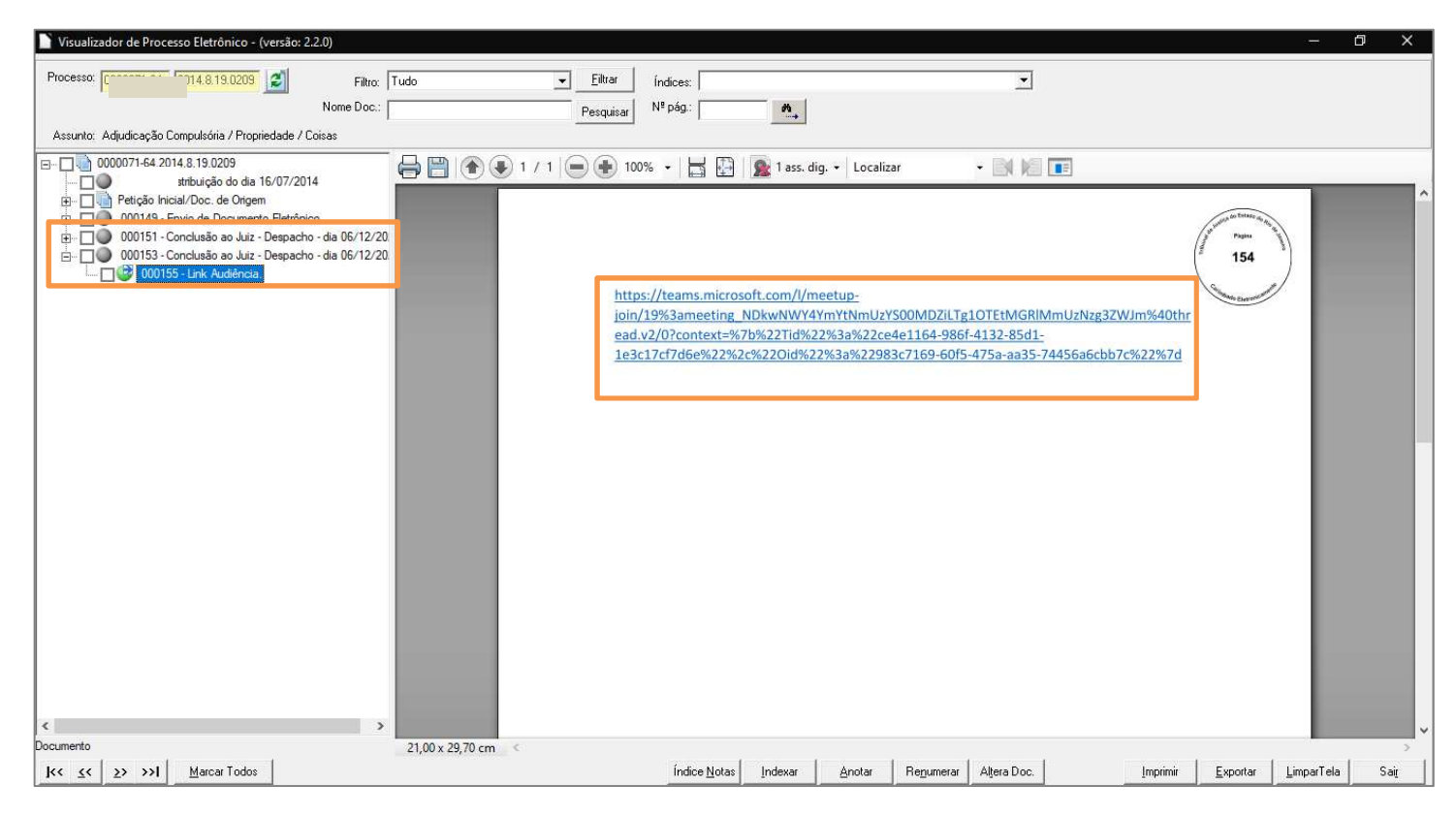

Figura 10 – Link da audiência na árvore.

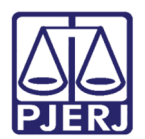

## 5. Histórico de Versões

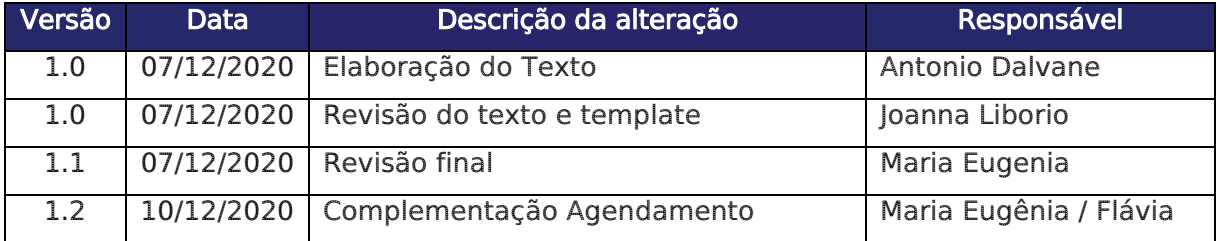